## Three Steps to Review Your CWRU Annual Appointment

| Step     | 1 |
|----------|---|
| <b>-</b> |   |

Activate your

Case ID (new

users only)

Step 2

Set up DUO:

Two-Factor

Authentication

Step 3

Sign your annual

appointment form in

Faculty Information

System (FIS)

#### 1. Activate your Case ID

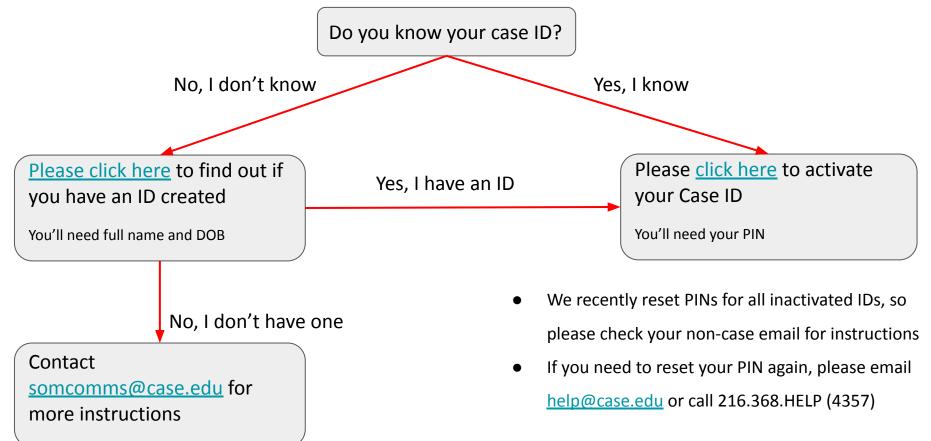

### 2. Set up DUO - Using a Smartphone or Tablet

- Step one <u>Click here</u> to enroll your phone or tablet
  - Or copy this URL and open it in a web browser: <a href="https://case.edu/utech/duo">https://case.edu/utech/duo</a>
- Step two Active DUO mobile on your device
  - On your device, open Duo Mobile app.
  - Tap +.
  - Tap "Scan Barcode" and scan the barcode on your mobile device.
  - After an account named "Case Western Reserve University" appears, click Continue.
  - A "Device successfully enrolled" message is displayed on your computer.
  - Your device is now enrolled and can be used in the authentication process.

# 2. Set up DUO - Other Scenarios

If you want to set up DUO using a:

- DUO token
- Basic phone
- Landline
- YubiKey/U2F token

Please check out additional instructions here.

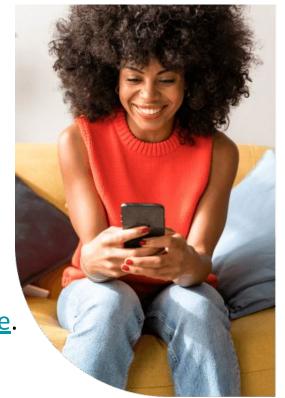

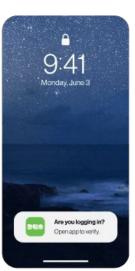

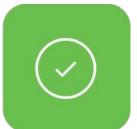

## 3. Sign Your Annual Appointment Form in FIS

Log in to FIS using your Case ID at:

https://fis.case.edu/

On the left side of the screen, under

"My Information", select

"Appointment Forms"

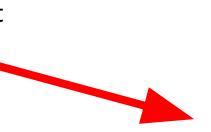

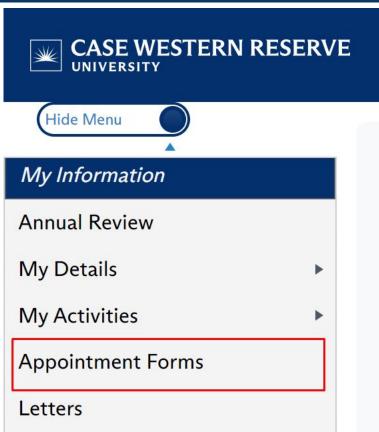

### 3. Sign Your Annual Appointment Form in FIS

 To view or save the form, click on the folder icon under the View Document column. The document will immediately download into a PDF.  To digitally sign the form, click the checkbox under Faculty
Signature Status.

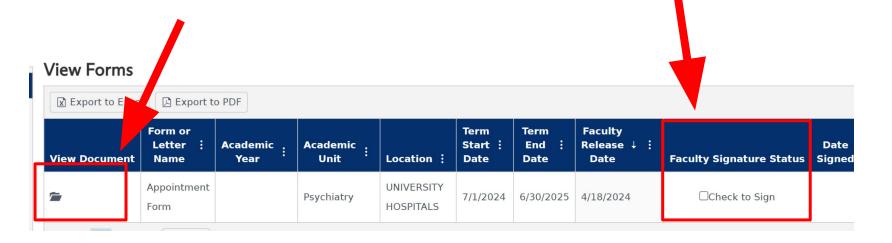

#### Your CWRU Point of Contact

#### CWRU Faculty Affairs team:

- <u>System technical issues</u> Kayla Moss (<u>kxm635@case.edu</u>), Department Assistant
- <u>CCF, SOM</u> Megan Wheeler (<u>mxw872@case.edu</u>), Faculty Affairs Coordinator
- Metro, VA, UH Aliza Galinsky (<u>axg1027@case.edu</u>), Faculty Affairs Coordinator

#### Any feedback, questions, and concerns:

- Vivian Wei (<u>wxw265@case.edu</u>) Director, Strategic Business Initiative
- Nicole Deming (<u>nicole.deming@case.edu</u>) Assistant Dean, Faculty Affairs